### PASO A PASO PREGRADO

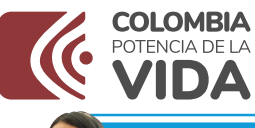

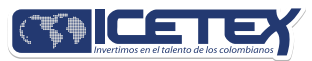

# PASO A PASO PARA SOLICITUD DE CRÉDITO ICETEX

Te damos la bienvenida, aquí te contamos como aplicar a nuestros créditos para pregrado.

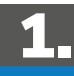

#### Revisa (ග

Consulta el calendario de la convocatoria aquí:

https://web.icetex.gov.co/calendario-de-pregrado

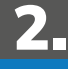

#### **Elige**  $\mathbf{K}$

Consulta las líneas de crédito de pregrado ofrecidas por ICETEX aquí:

https://web.icetex.gov.co/es/creditos/tu-eliges

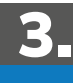

10

### **Diligencia**

Ingresa a solicita tu Credito y diligencia el formulario de solicitud de crédito de la línea de tu preferencia y completa la información de todos los módulos según la línea aquí:

Líneas Tú Eliges

https://web.icetex.gov.co/es/creditos/tu-eliges

Líneas de alianzas

https://web.icetex.gov.co/creditos/alianzas

### Líneas especiales

https://web.icetex.gov.co/es/creditos/lineas-especiales

### Otras líneas de pregrado

https://web.icetex.gov.co/es/creditos/tu-eliges/otras-lineas-de-credito-para-pregrado

### PARA TENER EN CUENTA:

Registra correos electrónicos y número de celular correctos y<br>propios para que la comunicación de ICETEX contigo sea efectiva.<br>A esos contactos que registres se enviará el estado de tu proceso<br>de solicitud de crédito con I

Te enviaremos el usuario y contraseña, a tu correo electrónico registrado. ¿Necesitas recuperar la contraseña?

Da clic acá: https://solicitudes.icetex.gov.co/solicitudes/public/reset.

Si tienes un crédito con deudor solidario\*:

Registra la información solicitada en el formulario del Estudio de Antecedentes Crediticios, realiza el pago y 24 horas después consulta el resultado aquí:

cifn.asobancaria.com/cifn/icetexv2/ public?accion=consultaBenefciario

\*El deudor solidario es la persona natural que respalda la obligación adquirida por el estudiante con el ICETEX, durante el periodo de estudio y la etapa de amortización del crédito.

# 4.

### Completa tu solicitud

Si tu deudor solidario fue aceptado, si no requieres de deudor o si<br>fuiste beneficiario del modelo "Sin Deudor Solidario", debes ingresar<br>al formulario de solicitud de Credito aquí: https://solicitudes.icetex.<br>gov.co/solic

### CUC en COMPLETAR SOLICITOD .

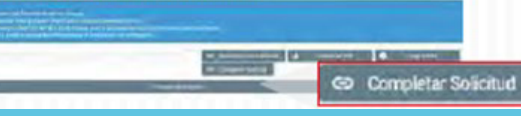

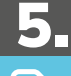

 $\uparrow$ 

### Carga documentos:

Al completar tu solicitud, recibirás un correo con la contraseña para<br>subir los documentos a la plataforma aquí:<br><u>https://aplicaciones.icetex.gov.co/CargueArchivos</u>

Debes consultar con frecuencia la plataforma de cargue documental, si ICETEX solicita ajustes, ingresa a la plataforma y realiza la subsanación\*.

\*La subsanación es el estado que ingresa ICETEX cuando el aspirante presenta una inconsistencia en algún documento y debe corregirlo.

La información diligenciada en el formulario de solicitud deberá coincidir con la documentación entregada en el proceso de cargue documental.

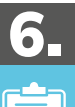

### Consulta el resultado:

Si en la plataforma de cargue documental cuenta con VERIFICADO ICETEX, el Credito pasara a evaluación de comité de Credito y el resultado lo puedes consultar aquí:

https://web.icetex.gov.co/creditos/gestion-de-credito/consulta-de-resultados

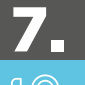

### Legaliza

Debes realizar este proceso si tu Credito cuenta con estado aprobado sujeto a verifcación de requisitos, consulta aquí el paso a paso en la sección PASO A PASO PARA LEGALIZAR TU CREDITO de este ABC

### 8.

### Firma Garantías

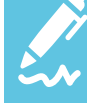

Con el estado LEGALIZADO, recibirás un correo desde el dominio @pagares.<br>bvc.com.co con las instrucciones para que tú y tu deudor solidario (si aplica)<br>realicen la firma de garantías. Una vez realices dicho proceso y obten

Te recomendamos revisar el spam o correos no deseados, si han pasado 3 dias hábiles luego de legalización y no llega el correo reporta la novedad al ICETEX.

\*Concepto Jurídico Viable: Es un estado del crédito que cumple con lo exigido por' el ICETEX para iniciar con el proceso de desembolso.

## **DOCUMENTOS CREDITO PREGRADO**

Una vez tu crédito se encuentre en estado ESTUDIO, recibirás un correo electrónico con usuario y contraseña para el carque de los siguientes documentos:

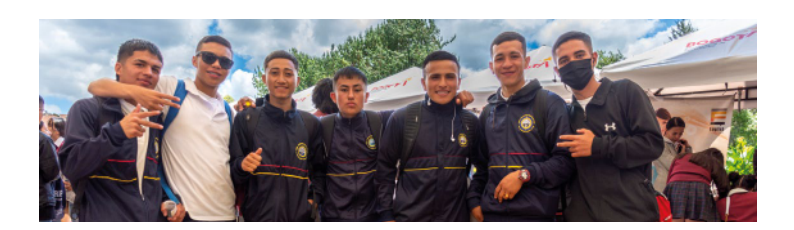

Una vez tu crédito se encuentre en estado ESTUDIO, recibirás un correo electrónico con usuario y contraseña para el cargue de los siguientes documentos:

### Documentos del aspirante

Formulario de solicitud de crédito. Descargarlo aquí: <u>https://solicitudes.</u><br><u>icetex.gov.co/solicitudes/ingres.sm</u>

Formato de condiciones de adjudicación del crédito (Formato 413) frmado. Descargarlo aquí:

https://aplicaciones.icetex.gov.co/CargueArchivos/

**Imagen legible de ambas caras de tu documento de identidad.** 

Si eres menor de edad:

- Adjunta imagen legible del registro civil.
- Si tu apoderado es una persona diferente a tus padres, debes aportar sentencia judicial de custodia, la cual debe coincidir con la informacion registrada en el formulario de solicitud.

#### Si tu línea de crédito corresponde a:

Tú eliges 0%, territorial, Más colombiano que Nunca, Alianzas y Talento mi Territorio 0% y 10% debes aportar:

Imagen legible de la factura de servicio de energía eléctrica con<br>expedición no mayor a 3 meses del lugar de residencia de tu núcleo<br>familiar (padre, madre, hermanos, cónyuge, compañero permanente y/o demás familiares)

Recuerda que, el Municipio y departamento registrado en el formulario debe<br>coincidir con factura de servicio de energía eléctrica y con el registro de la consulta sisben.

- Si estas aplicando a una línea Francisco José de Caldas deberás entregar certifcado de la universidad que indique que se encuentra cursando o cursará programa de matemáticas, geografía o arqueología.
- Si estás aplicando a una línea reservistas 30% primera clase deberás entregar certificado expedido por las fuerzas militares de Colombia<br>ejército nacional, el cual indique que cuentas con libreta militar de primera clase. Descárgalo aquí:<br><u>https://www.libretamilitar.mil.co/modules/consult/militarycardcertificate</u>
- $\bullet$ Si tu Institución de Educación Superior no se encuentra en la base de Excel que descarga en el siguiente enlace <u>https://web.icetex.gov.</u><br>co/documents/20122/556066/convenios-instituciones-de-educacionsuperior.xlsx adjunta:
- Recibo de matrícula del semestre a cursar. \*El semestre debe coincidir con el registrado en el formulario de solicitud. 1.
- Si ingresas a partir de segundo semestre certificado de notas<br>emitido por la Institución de Educación Superior con firma o sello<br>del área que contenga: \*Nombre(s) del estudiante. \*Número de<br>documento. \*Promedio del último programa a cursar. 2.

Si estas aplicando a una Línea de Oficial y Suboficial además de los anteriores documentos citados adjunta:

Carta de valores, si solicitas fnanciamiento de equipo. Descargarla aquí: https://web.icetex.gov.co/documents/20122/571373/carta-devalores-equipo-subofcial-y-ofcial-revisado.docx

\*Solo se fnancia equipo para estudiantes que ingresan a primer semestre.

### Documentos del deudor solidario (si aplica)

Imagen legible de ambas caras del documento de identidad.

Aquellos estudiantes que para el cierre de la convocatoria vigente aún se<br>encuentren diligenciando el formulario, en proceso de cargue de documentos,<br>subsanación o pago del estudio de antecedentes crediticios, sin resultad

Te sugerimos consultar en este ABC en la sección PASO A PASO CARGUE DOCUMENTAL

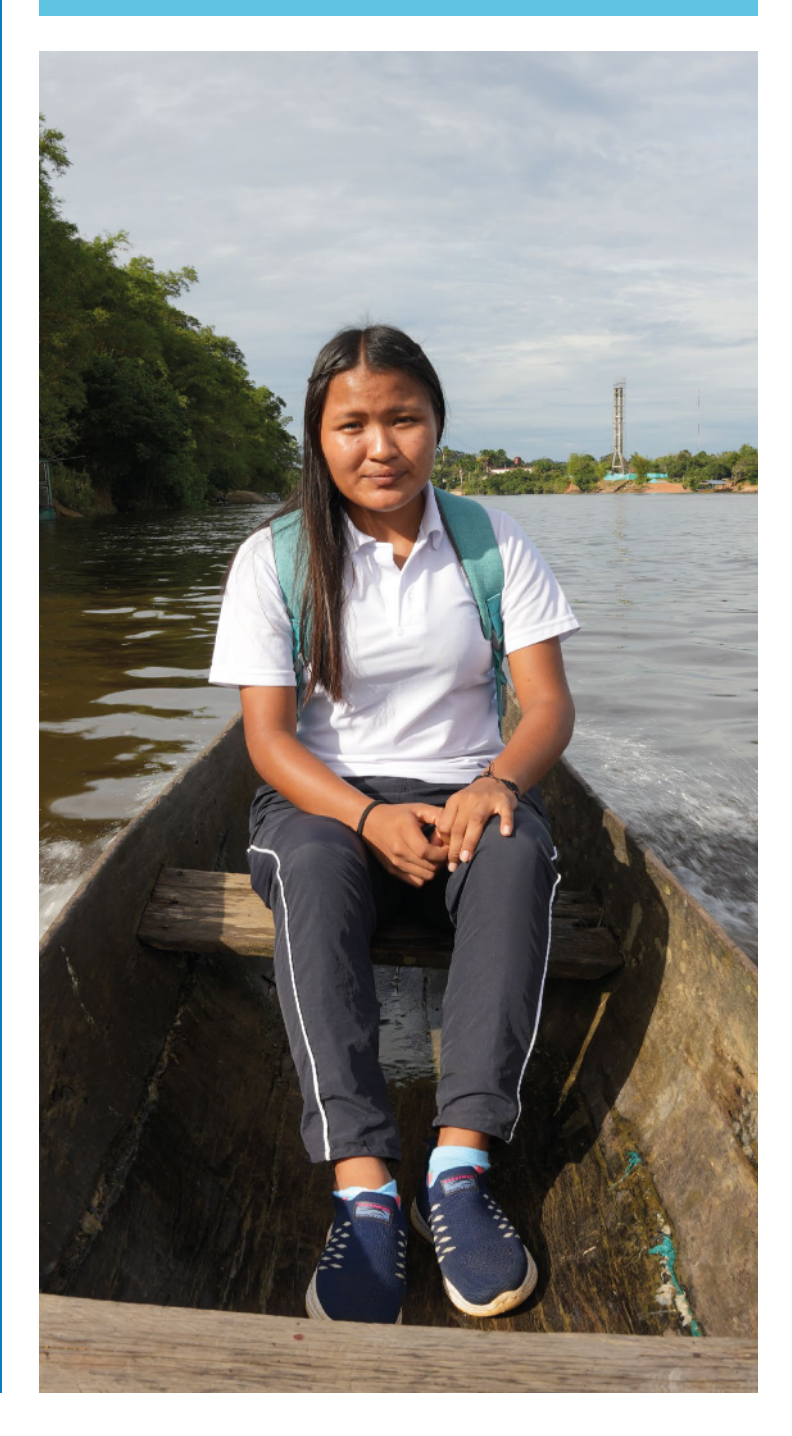

## PASO A PASO CARGUE DE DOCUMENTOS

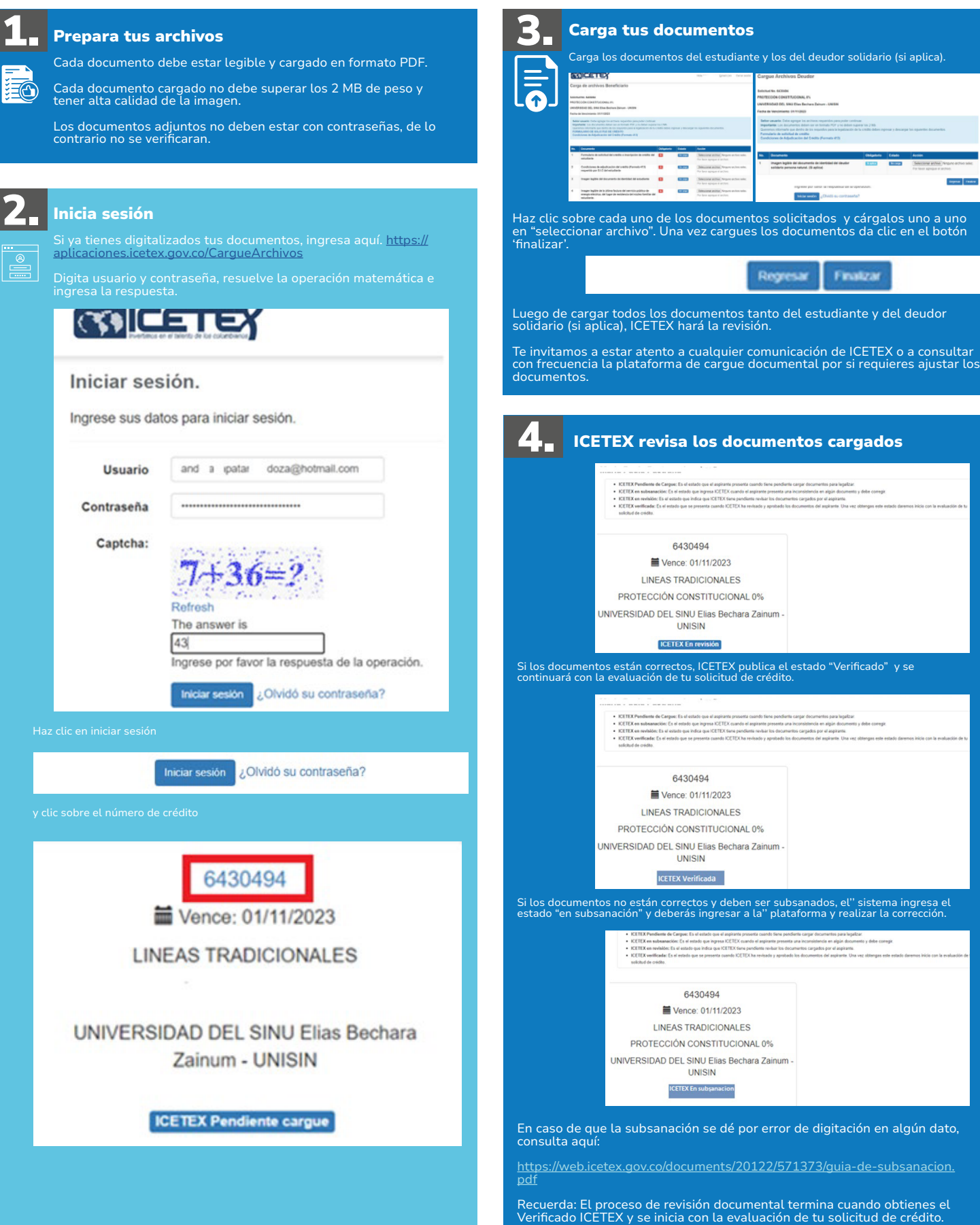

## PASO A PASO LEGALIZAR TU CRÉDITO

Cuando tu crédito se encuentre en estado Aprobado sujeto a verificación de requisitos, deberás iniciar con el trámite de legalización.

## 1.  $\equiv$ e

### Consulta

Si tu Institución de Educación Superior IES tiene convenio o no en la base de Excel que descarga en el siguiente enlace:

- https://web.icetex.gov.co/documents/20122/556066/convenios-instituciones-de-educacion-superior.xlsx
- Si encuentras tu IES en la base de datos, dirígete a la IES y solicita la legalización de tu Credito.
- $\bullet$ Si tu IES no se encuentra en la base de datos, ICETEX legalizará tu Credito y podrá realizar validaciones posteriores con la IES para verifcar la admisión del estudiante.

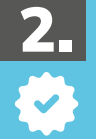

### Verifca:

Si tienes una línea de crédito con fondo de garantías, subfondo IES, posterior al legalizado, el sistema ingresa el estado Pendiente de Pago 5% FG para<br>que puedas pagar el aporte correspondiente al 5% del valor de la matrí

\*Una vez realices el pago el sistema ingresa el estado Efectuado Pago ADJ 5% FG y con el mismo se activa el envío del proceso de firma de garantía<br>CLIC ACA PARA MAS INFORMACION <u>https://web.icetex.gov.co/creditos/lineas-es</u>

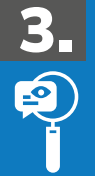

### Revisa si debes crear o reportar cuenta bancaria:

Si realizaste tu solicitud de crédito por sostenimiento o si tu Institución de Educación Superior (IES) no tiene convenio con ICETEX o si eres beneficiario<br>del subsidio de sostenimiento, una el crédito se encuentre legaliz

Ten en cuenta que los tiempos de legalización del crédito dependerá del estudiante y de la IES cuando esta tenga convenio con ICETEX, te sugerimos<br>realizar este trámite en el menor tiempo posible para evitar anulación del

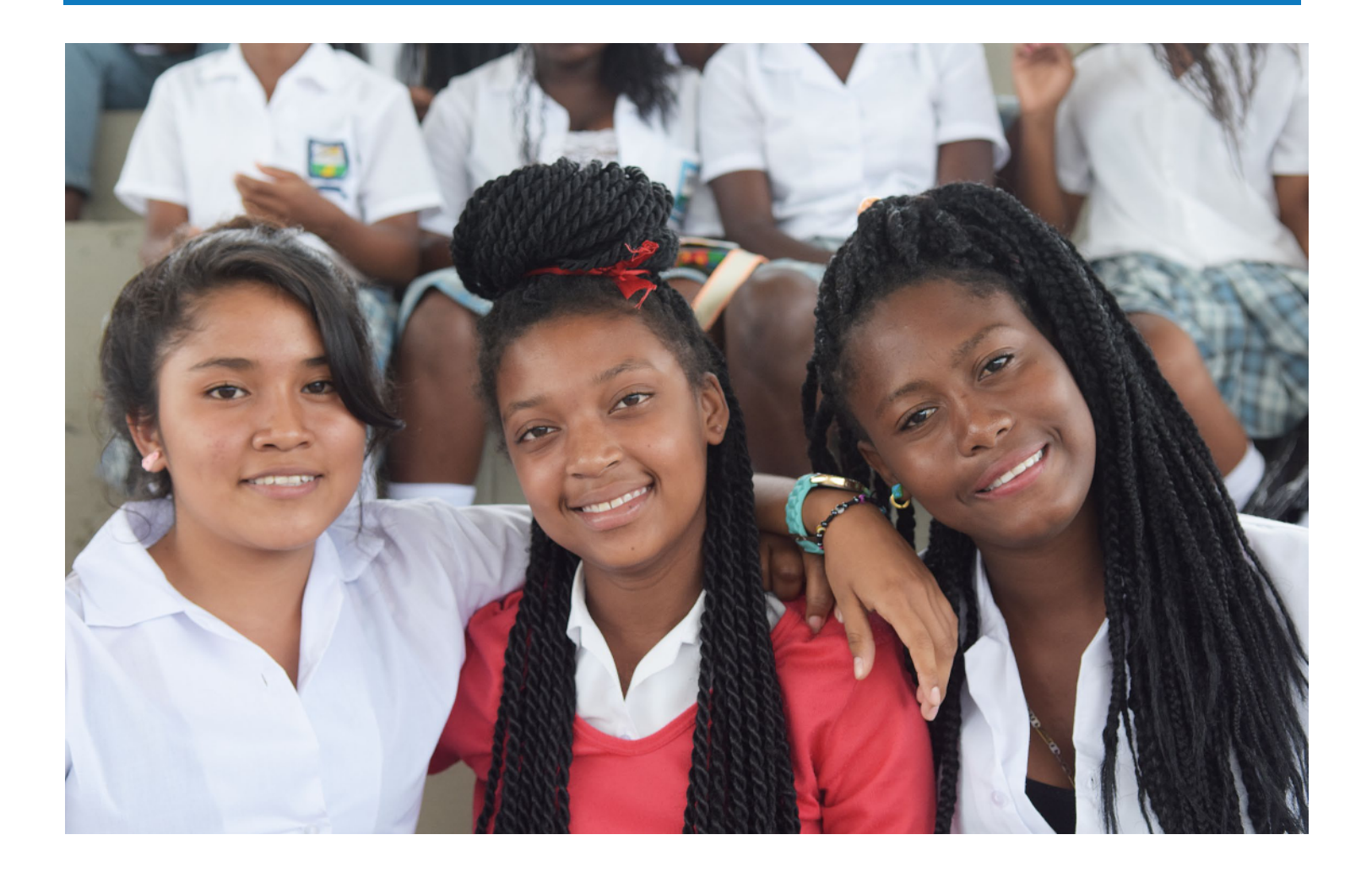

## PASO A PASO FIRMA DE GARANTIAS

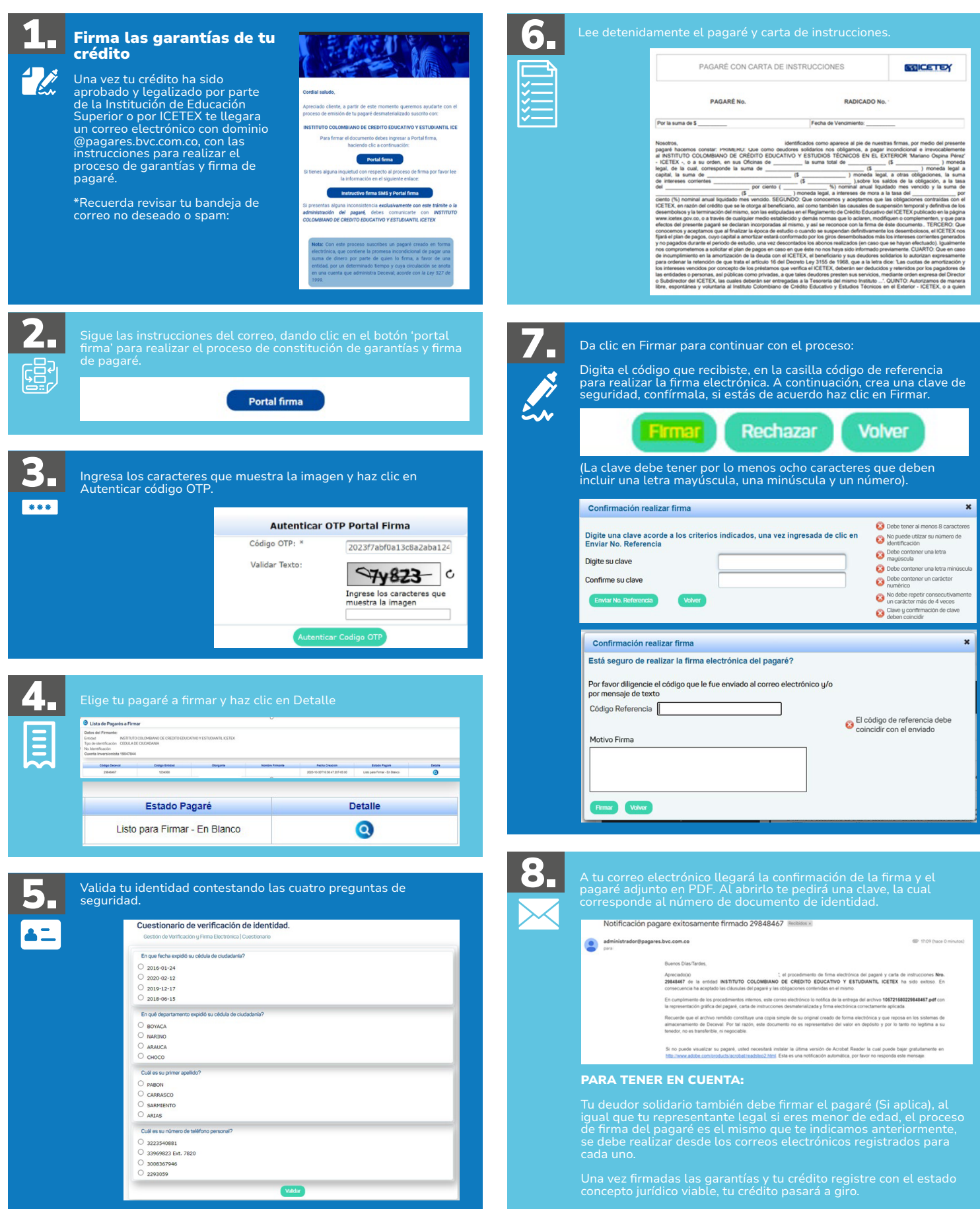